#### **Лекция 5:**

- **Табличные процессоры. Создание и обработка документов в MS Office c помощью приложения Ms Excel.**
- **1. Основные понятия табличного процессора.**
- **2. Табличный редактор Excel.**
- **3. Основные приемы работы в Excel.**
- **4. Форматирование ячеек.**
- **5. Вычисления в таблицах Excel. Формулы и функции в Excel.**
- **6. Построение и редактирование диаграмм в Excel.**

**Электронные таблицы (ЭТ)** двумерные массивы данных, представленные в электронном виде, предназначены для хранения и обработки данных, представленных в табличной форме.

**1. Основные понятия табличного процессора.**

#### Всего 42  $\blacksquare$  3

- разработка макрокоманд.
- решение оптимизационных задач;
- создание итоговых и сводных таблиц;
- сортировка, выборка данных, статистическая обработка
- построение диаграмм и решение задач графическими методами;
- создание многотабличных документов, объединенных формулами;
- создание, редактирование, оформление и печать электронных таблиц;
- **Функции табличных процессоров:**

#### **Табличные процессоры -** это программные средства для проектирования электронных таблиц

# **Элементы ЭТ**

- **Столбцы** идентифицированы буквами латинского алфавита (A, B, C, ..., AA, AB, …), расположенными в заголовочной части таблицы.
- ◆ *Строки* идентифицированы цифрами (1, 2, 3...), расположенными в первой колонке. Количество строк и столбцов в разных электронных таблицах различно, например, в табличном процессоре Excel используется 256 столбцов и более 16 тысяч строк.
- ◆ Место пересечения столбца и строки называется *ячейкой***.** Каждая ячейка имеет свой уникальный *адрес*, состоящий из имени столбца и номера строки, например *D8*.
- ◆ Электронные таблицы могут содержать несколько *рабочих листов*, которые объединяются в один файл и носят название *рабочей книги*.

### **Элементы ЭТ**

◆ В электронных таблицах можно работать как с отдельными ячейками, так и с группами ячеек, которые образуют *блок*. Имена ячеек в блоках разделяются *двоеточием*, например блок A1:B4 включает в себя ячейки: А1, А2, A3, А4, В1, В2, В3 и В4. С блоками ячеек в основном выполняются операции копирования, удаления, перемещения, вставки.

#### **Типы данных ЭТ**

 В ЭТ обычно используются следующие типы данных: *текст*, *числа*, *формулы*, *функции*, *дата*.

- ◆ *Текст* это любая последовательность символов.
- ◆ *Число* это числовая константа.
- ◆ *Формула* это выражение, состоящее из числовых величин и арифметических операций. Кроме числовых величин, в формулу могут входить в качестве аргументов адреса ячеек, функции и другие формулы. Пример: **=А5/Н8х12.**
- ◆ *Функции* это запрограммированные формулы, позволяющие проводить часто встречающиеся последовательности вычислений. Например, функция автосуммирования может быть представлена следующим образом: **=СУММ (A1:A4).**
- ◆ **Дата** может быть представлена в различных форматах; с ней можно выполнять арифметические и логические операции.

# **Основные типы объектов**

- ◆ Рабочий лист служит для организации и анализа данных. Одновременно на нескольких листах данные можно вводить, править, производить с ними вычисления.
- ◆ *Рабочая книга* состоит из листов, имена которых выводятся на ярлычках в нижней части экрана. По умолчанию книга открывается с 3 рабочими листами Лист1, Лист2, Лист3, однако их число можно увеличить или уменьшить. В книгу можно поместить несколько различных типов документов, например рабочий лист с электронной таблицей, лист диаграмм, лист макросов и т. п.

#### **Основные типы объектов**

- ◆ *Диаграмма* представляет собой графическое изображение связей между числами ЭТ. Она позволяет показать количественное соотношение между сопоставляемыми величинами.
- ◆ *Макротаблица (макрос) —* это зафиксированная и автоматически воспроизводящаяся последовательность команд, которую приходится постоянно выполнять пользователю в повседневной работе. Макросы позволяют автоматизировать часто встречающиеся операции.

#### **2. ТАБЛИЧНЫЙ РЕДАКТОР** *MS EXCEL*

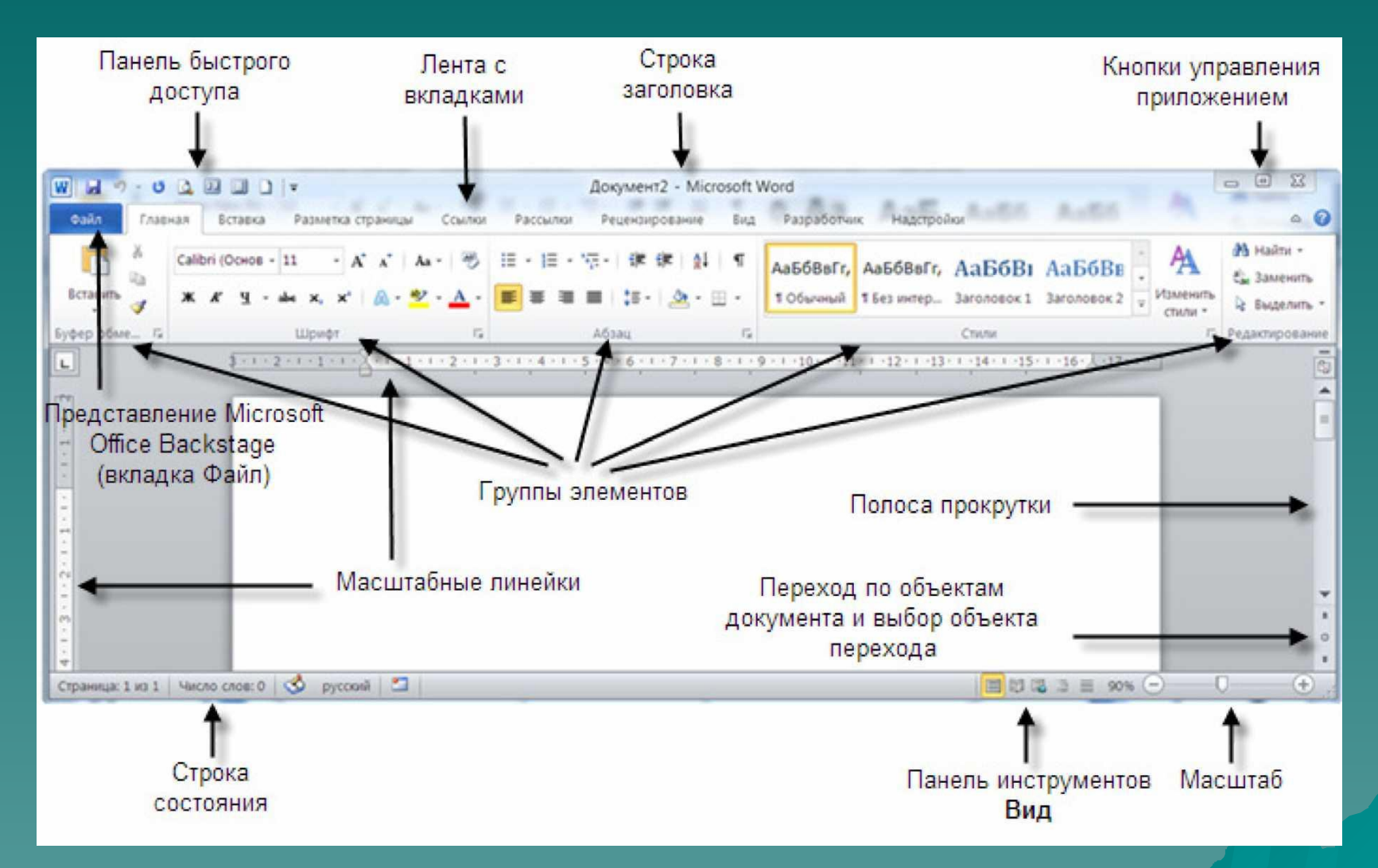

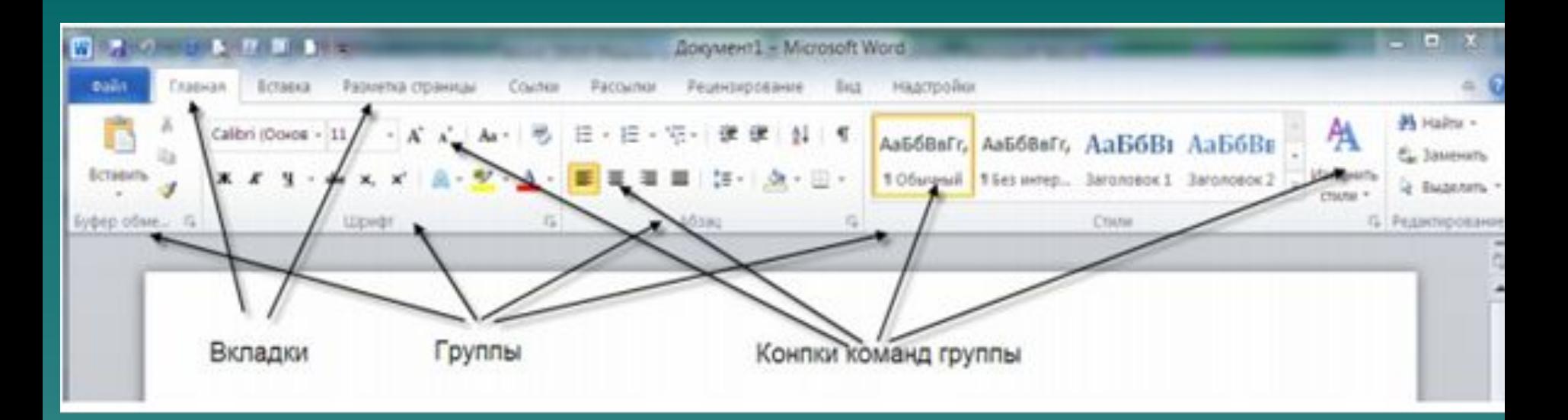

#### **Элементы строки формул**

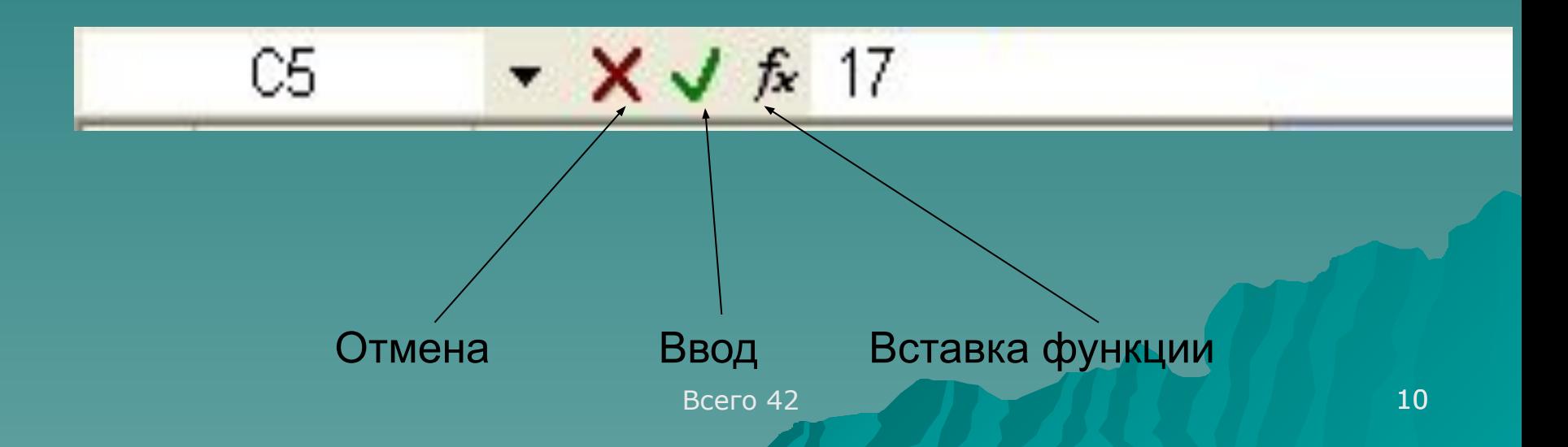

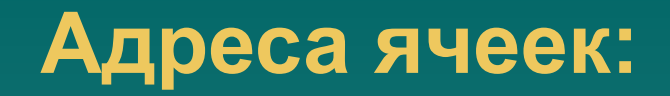

 Адрес ячейки (ссылка) - это ее координаты в таблице, образуется из заголовка столбца и заголовка строки. Различают:

- ◆ *Абсолютный* адрес ячейки это адрес ячейки, который определяется по отношению к ячейке А1 и *не изменяется* при копировании или репликации. В Ехсеl абсолютные адреса помечаются символом *\$*, который ставится впереди номера столбца и/или строки. *Например:* **\$С\$6***,* **\$А\$8**.
- ◆ **Относительный** адрес ячейки это адрес некоторой ячейки, который в расчетах определяется по отношению к *данной* ячейке и который *изменяется* при копировании или репликации.
- **Смешанный** адрес ячейки: одна из частей адреса является абсолютной (помечается символом \$), а другая – относительной. *Например:* **\$С6, А\$23**.

# **Типы форматов данных в Ехсеl:**

- ◆ **общий** (используется для отображения как числовых, так и текстовых значений произвольного типа);
- ◆ *числовой* (числа отображаются с фиксированным количеством цифр в дробной части);
- ◆ *денежный* (используется для отображения денежных величин);
- ◆ финансовый (используется для выравнивания денежных величин по разделителю целой и дробной части);
- ◆ *дата*;
- ◆ *время;*

#### **Типы форматов данных в Ехсеl:**

- ◆ **процентный** (в этом формате значение ячейки умножается на 100 и выводится на экран с символом процента);
- ◆ **дробный** (числа отображаются в виде простых дробей - через наклонную черту);
- ◆ *экспоненциальный* (числа отображаются в экспоненциальной форме с фиксированным количеством цифр после запятой);
- ◆ *текстовый;*
- ◆ *дополнительный* (используется для записи почтовых индексов, номеров телефонов и т.д.).
- При создании нового рабочего листа в Excel все ячейки имеют *общий* формат. В этом формате *числа* записываются в обычной или экспоненциальной форме и выравниваются по правому краю ячейки, *текст* выравнивается по левому краю, *а логические значения* и *значения ошибок* выравниваются по центру ячеек.
- ◆ *Быстрый выбор* некоторых форматов с помощью кнопок группы **Форматирование**

# *3. Основные приемы работы в Excel*

- **Любая электронная таблица состоит из следующих элементов:**
- ◆ **заголовка таблицы (название);**
- ◆ **заголовков столбцов («шапки» таблицы);**
- ◆ **информационной части (данных), расположенных в соответствующих ячейках.**

#### ◆ *печать*.

- ◆ *форматирование* данных;
- ◆ *ввод функций*;
- ◆ *построение формул*;
- ◆ *редактирование* содержимого ячеек;
- ◆ **ввод** данных в ячейки;

#### В общем виде процесс создания ЭТ включает следующие шаги:

#### **Приемы выделения областей таблицы:**

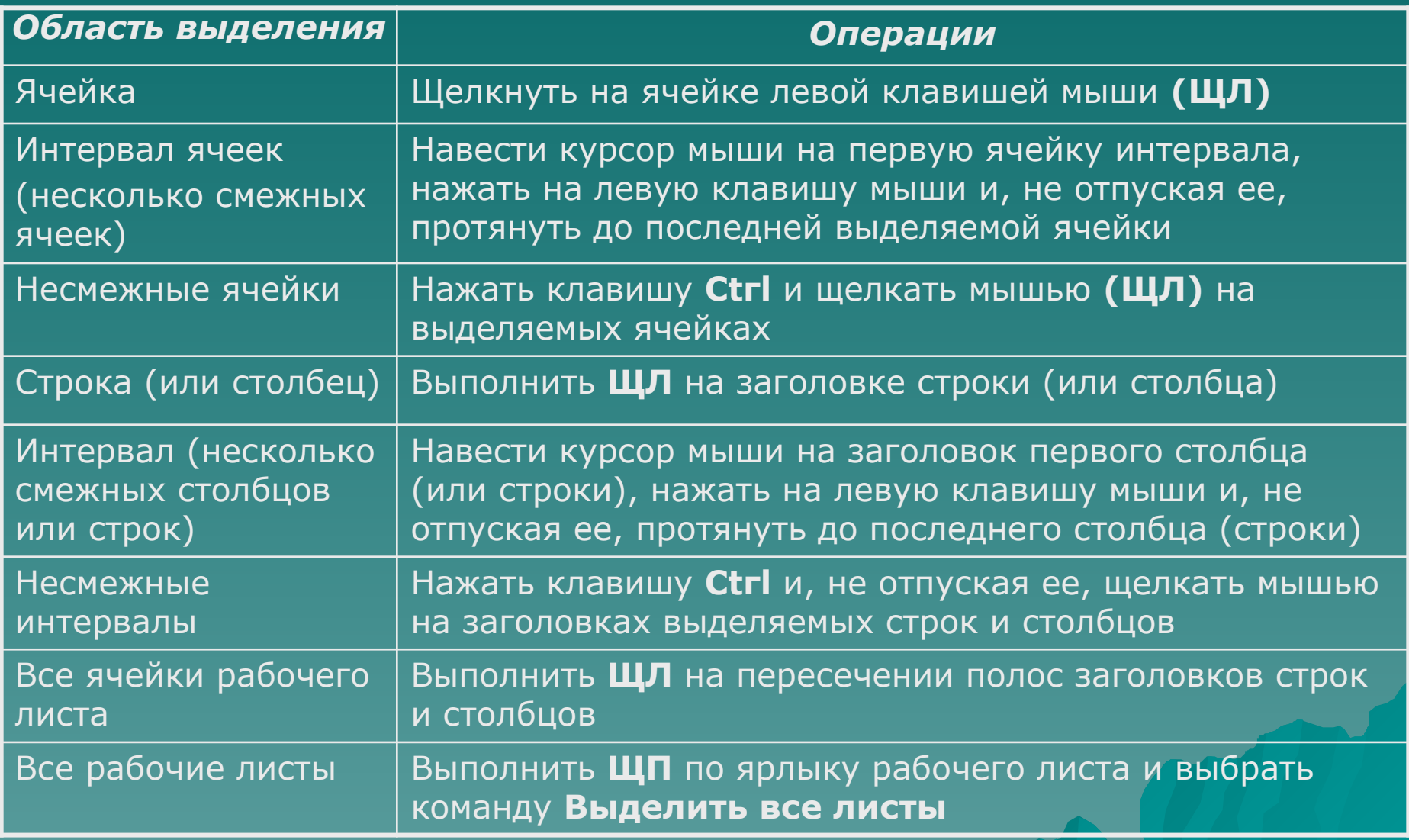

#### **Редактирование данных**

- ◆ Редактирование содержимого ячейки возможно после ее активизации в строке ввода либо в самой ячейке.
- ◆ Перемещение и копирование ячеек, столбцов и строк основаны на методах «вырезать и вставить» известных по Windows.
- ◆ Команда **Правка** - **Копировать** (или *Ctrl+C*) активизирует *«муравьиную дорожку»* вокруг копируемой ячейки. Это означает, что в буфере обмена находится ее содержимое. Если после этого вставка выполняется через команды **Правка – Вставить** (или *Ctrl+V*). То муравьиная дорожка остается (т.е. буфер сохраняет содержимое). Убрать ее можно, нажав *Enter* или *Esc*, либо двойным щелчком вне вводимой ячейки.

#### **Перемещение данных**

- выделить ячейку или область и поставить курсор на ее границу так, чтобы курсор приобрел вид стрелки;
- ◆ нажать левую кнопку мыши и, удерживая ее, переместить ячейки в нужное место.

#### **Тиражирование данных**

- выделить ячейку или область;
- установить указатель мыши на маркер заполнения в нижнем правом углу ячейки, при этом указатель мыши примет форму (*+*);
- Всего 42  $\blacksquare$  19 нажать на левую клавишу мыши и перетащить маркер до последней заполняемой ячейки

#### **Автозаполнение**

 Автозаполнение ячеек последовательностью чисел (обычно применяется для нумерации строк, столбцов и т.п.), дней недели или текстом:

- ◆ ввести в несколько ячеек первые числа (дни или текст) нужной последовательности или профессии;
- ◆ выделить две соседние заполненные ячейки;
- ◆ установить указатель мыши на маркер заполнения в нижней правом углу ячейки, при этом указатель мыши примет форму крестика  $(+)$ :
- ячейки и отпустить клавишу. **При председими по требляет как при представляет** 20 • нажать на левую клавишу мыши, перетащить маркер заполнения до последней запемняемой

#### **Копирование данных:**

- ◆ выделить ячейку или область и поставить курсор на ее границу так, чтобы курсор приобрел вид стрелки;
- ◆ нажать клавишу *Ctrl* и левую кнопку мыши и, удерживая их, переместить ячейки в нужное место.

 При копировании формулы, содержащей **относительные адреса**, в другую ячейку эти адреса *изменяются* в соответствии с новым положением формулы. При копировании формулы, содержащей *абсолютные адреса, в* другую ячейку аргументы этой формулы будут браться из одних и тех же ячеек независимо от того, где находится данная формула.

# **Удаление данных:**

◆ выделить ячейку или область и нажать клавишу *Delete*, *или* выделить ячейку или область, выполнить мышью щелчок *ЩП* и из контекстного меню выбрать команду *Очистить содержимое* 

# **Вставка и удаление строк, столбцов (ячеек):**

- выделить строку или столбец (ячейку) щелчком мыши **ЩП** по ее (его) заголовку (по ячейке);
- в появившемся контекстном меню выбрать пункт **Добавить ячейки** или **Удалить**

#### **Изменение размеров строк и столбцов**

- выделить столбец,
- установить курсор мыши на правой границе в заголовке выделенного столбца так, чтобы стрелка курсора превратилась в двунаправленную перечеркнутую горизонтальную стрелку,
- ◆ нажать левую клавишу мыши и, не отпуская ее, протащить границу столбца до тех пор, пока ширина столбца не примет нужного значения .
	- Аналогично меняется высота строки.

# **Установление ширины столбца по максимальному значению ячейки**

- ◆ установить курсор мыши на правой границе столбца в его заголовке так, чтобы стрелка курсора превратилась в двунаправленную перечеркнутую горизонтальную стрелку; ◆ выполнить двойной щелчок (**ДЩ**) левой клавишей мыши.
- ◆ Аналогично устанавливается оптимальная высота строк.

#### **Форматирование таблиц**

#### **Объединение ячеек:**

- ◆ выделить объединяемые ячейки;
- **щелкнуть на кнопке Объединить на панели** инструментов **Форматирование**, *или*
- ◆ выбрать команды меню **Формат Ячейки**;
- ◆ в открывшемся диалоговом окне **Формат ячеек** на вкладке **Выравнивание** в группе **Отображение** установить флажок у пункта **Объединение ячеек** и щелкнуть на кнопке **ОК**.

◆ *Аналогично снимается объединения ячеек*

#### **Форматирование ячеек**

Форматирование в Excel включает:

- ◆ выбор гарнитуры, начертания, размеров и цвета шрифта,
- ◆ выравнивание содержимого ячейки по горизонтали и вертикали,
- ◆ размещение длинного текста, поворот текста,
- ◆ выбор типа и цвета границ
- ◆ заливки ячеек, столбцов и строк таблицы.

# **5. Вычисления в Excel Формулы и функции**

- ◆ Формула это математическое выражение, согласно которому производятся вычисления над данными, записанными в ячейках рабочего листа.
- ◆ Формулы записываются в одну строку с использованием только круглых скобок и знаков арифметических операций сложения (+), вычитания (-), умножения (\*), деления (/) и возведения в степень (^), операций сравнения: равно (=), меньше (<), меньше или равно (<=), больше (>), больше или равно (>=), не равно (<>), а также операций: диапазон (:), объединение (;) и соединение текстов (&).
- <u>Всего 42 28 июля 28 июля 28 июля 28 июля 28 июля 28 июля 28 июля 28 июля 28 июля 28 июля 28 июля 28 июля 28 июля 28 июля 28 июля 28 июля 28 июля 28 июля 28 июля 28 июля 28 июля 28 июля 28 июля 28 июля 28 июля 28 июля 28 </u> ◆ *Вместо имен величин в формулах используются адреса ячеек (ссылки)*

# **Правила составления формул в Excel:**

- ◆ любая формула должна начинаться со знака равенства;
- в формуле не должно быть пробелов;
- ◆ в качестве элемента формулы может выступать адрес ячейки; в этом случае в вычислениях используется содержимое адресуемой ячейки;
- ◆ формула может включать обращение к одной или нескольким функциям;
- ◆ обращение к функции записывается по правилам записи функций.

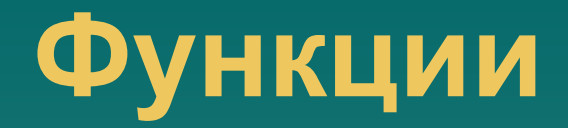

Excel имеет сотни разделенных на категории встроенных функций.

- ◆ математическая;
- ◆ финансовая;
- ◆ статистическая;
- ◆ текстовая;
- - логическая;
- ◆ дата и время;
- ◆ ссылки и массивы.

# **Вставка функции с помощью**  *Мастера функций***:**

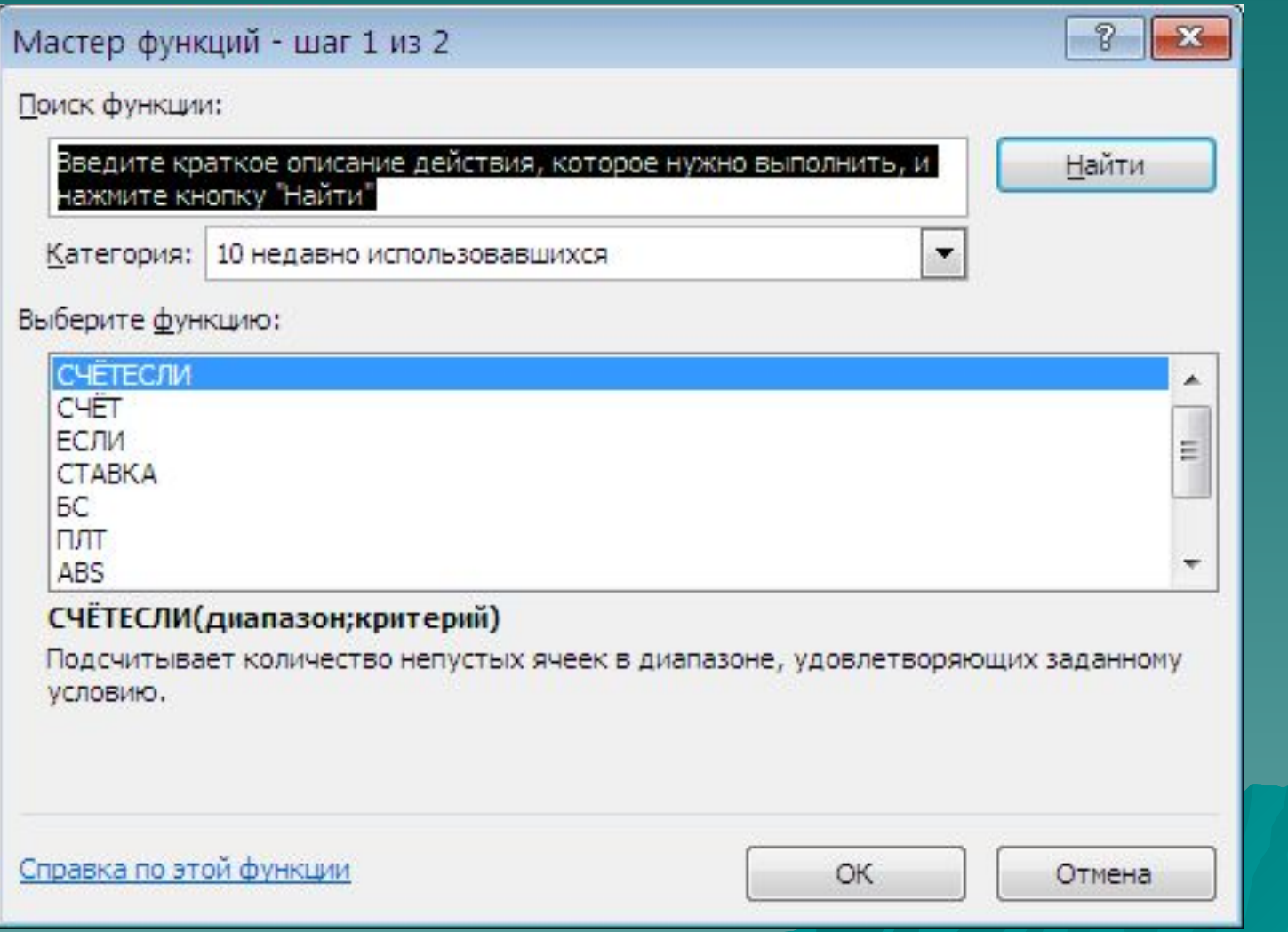

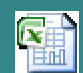

# **6. Диаграммы в Excel:**

- ◆ Диаграмма это графическое представление данных рабочего листа. Существуют различные виды диаграмм: *плоские* (графики, гистограммы, линейчатые, круговые, точечные, кольцевые, биржевые диаграммы и др.) и *объемные* (объемные графики и гистограммы, объемные линейчатые, круговые, цилиндрические, конические и др.).
- ◆ Диаграммы можно создавать:
	- на *имеющемся* рабочем листе (внедренные диаграммы),
	- на *отдельном* листе для диаграмм.

# **Построение диаграммы.**

◆ Для построения диаграмм используется вкладка **Вставка** группа **Диаграммы**

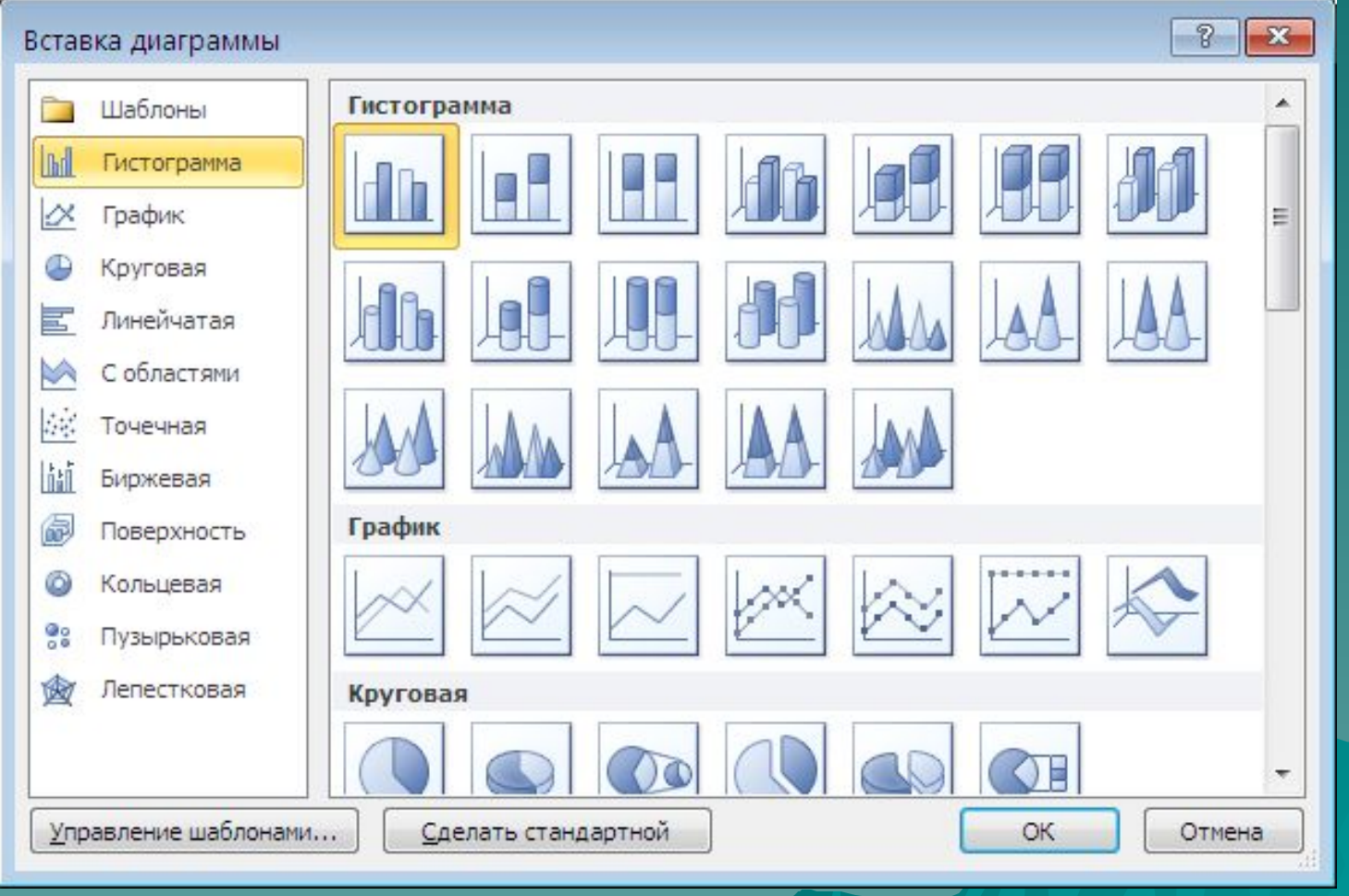

#### **Редактирование диаграммы и ее элементов:**

- ◆ Для редактирования диаграмм и ее элементов можно использовать *контекстные меню,* вызываемые щелчком *правой* кнопки мыши (**ЩП**) в области диаграммы.
- ◆ Или использовать вкладку **Работа с диаграммой**

#### **Построение графиков:**

◆ График отличается от диаграммы наличием взаимосвязанных значений X и Y. Для его построения следует использовать тип диаграмм *График* или *Точечная*

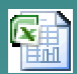

#### **7. Скрытие и защита данных:**

 **Скрытие данных** - это подавление отображения содержимого ячейки, столбца или строки. Скрытые данные не выводятся на экран монитора и на печать.

 *Скрытие содержимого ячейки:*

◆ выделить нужные ячейки, выбрать команды меню **Формат – Ячейки**, *или* щелкнуть на кнопке **Формат ячеек** на панели инструментов **Форматирование**, *или* выполнить мышью щелчок **ЩП**;

◆ в открывшемся диалоговом окне **Формат ячеек** на вкладке **Число** из списка в поле **Числовые форматы** выбрать пункт **Все форматы** и в открывшемся поле **Тип** ввести формат **;;;** ; ◆ щелкнуть на кнопке **ОК**.

# *Скрытие столбцов, или строк:*

- ◆ выделить нужные столбцы, строки или их интервалы,
- ◆ Открыть контексное меню (правая кнопка мыши)
- ◆ в открывшемся подменю выбрать пункт **Скрыть,**
- или:
- ◆ выделить нужные столбцы, строки или их интервалы, нажать комбинацию клавиш **Ctrl + 0** (для скрытия столбцов) или **Ctrl + 9** (для скрытия строк).

Всего 42 37 ◆ *Скрытые столбцы (строки) таблицы на экране помечаются жирной линией, появляющейся на месте этих столбцов (строк).*

#### **Установка защиты листа:**

- ◆ выбрать команды меню **Сервис Защита Защитить лист**;
- ◆ в открывшемся диалоговом окне **Защита листа** установить флажок у поля **Защитить лист и содержимое защищаемых ячеек**;
- ◆ в поле **Пароль для отключения защиты листа** ввести пароль;
- ◆ из списка **Разрешить всем пользователям этого листа**... обозначить флажками все операции редактирования и форматирования данных, которые могут быть разрешены всем пользователям;
- ◆ щелкнуть на кнопке **ОК**.

# **8. Печать рабочих листов:**

 *Рекомендуемый порядок подготовки таблицы к печати:*

- ◆ выделить область таблицы, выводимую на печать;
- ◆ выбрать команды меню **Файл Область печати Задать**;
- ◆ выбрать команды меню **Файл Параметры страницы**; в результате откроется диалоговое окно **Параметры страницы**; на вкладках этого окна уточнить диапазон ячеек таблицы, выводимых на печать; задать размер бумаги, ориентацию страницы, количество страниц, размещаемых на одном листе бумаги, и их нумерацию; предварительно установить **Масштаб** 100% от натуральной величины; задать (если нужно) положение и текст колонтитулов, а на вкладке **Поля** задать размеры полей;

Всего 42 40 ◆ выбрать команды меню **Вид - Разметка страницы** (в этом режиме разбиение таблицы на страницы отмечается голубыми штриховыми линиями) и выяснить, вся таблица или лишь какая-то ее часть помещается на странице; при необходимости (например, если на страницу не помещается лишь относительно небольшая часть таблицы) изменить разбиение таблицы на страницы, уменьшив ее масштаб. Для этого подвести курсор мыши к штриховой линии (он превратится в двунаправленную стрелку) и перетащить эту линию к границе таблицы; ◆ выбрать команды меню **Файл - Предварительный просмотр**; при необходимости произвести корректировку; если размещение таблицы на странице приемлемо, щелкнуть на кнопке **Печать** *или* щелчком на кнопке **Обычный режим** перейти в основное окно Ехсеl и выбрать команды **Файл - Печать - ОК**.

#### *Примечание:* **Сведения об ошибках:**

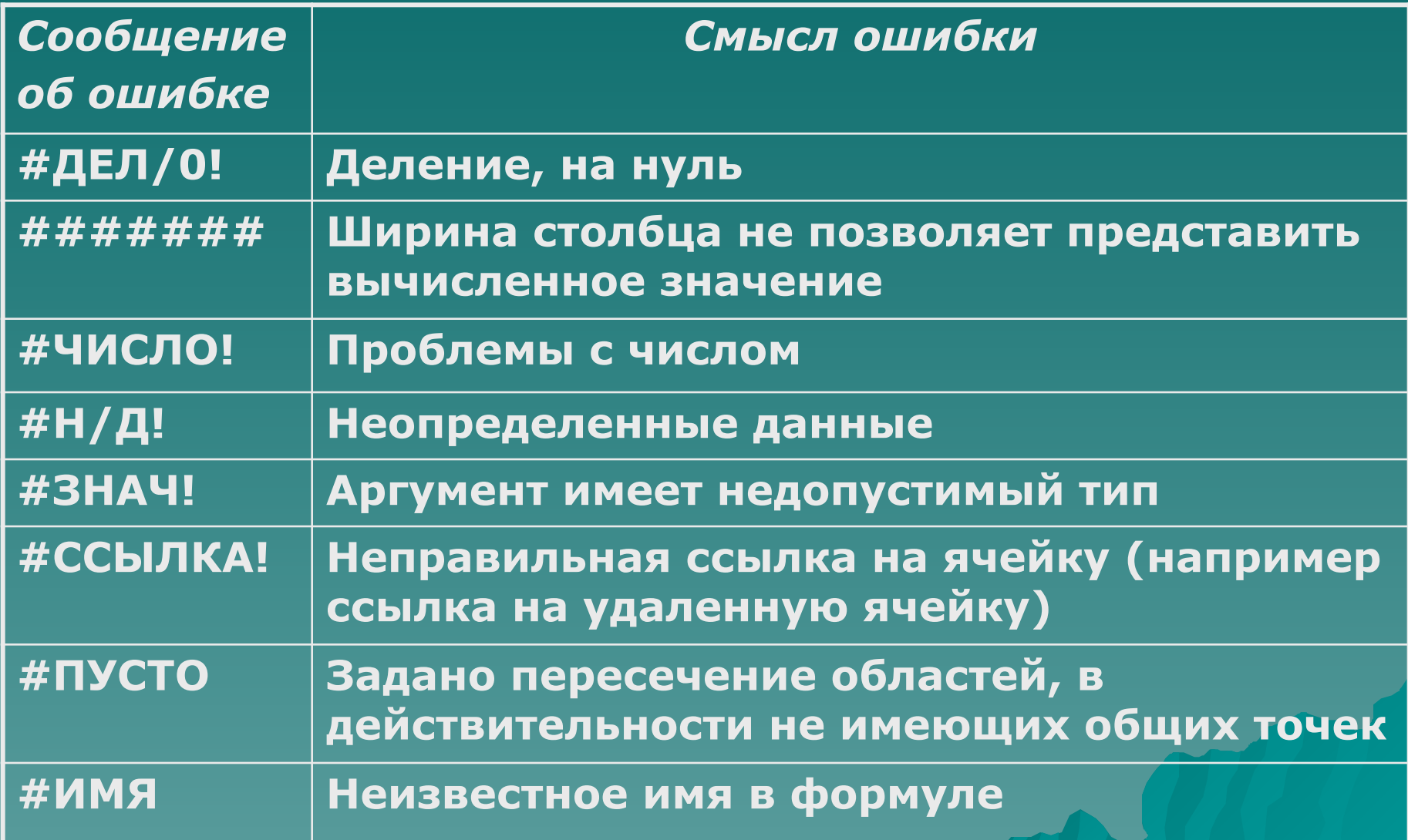

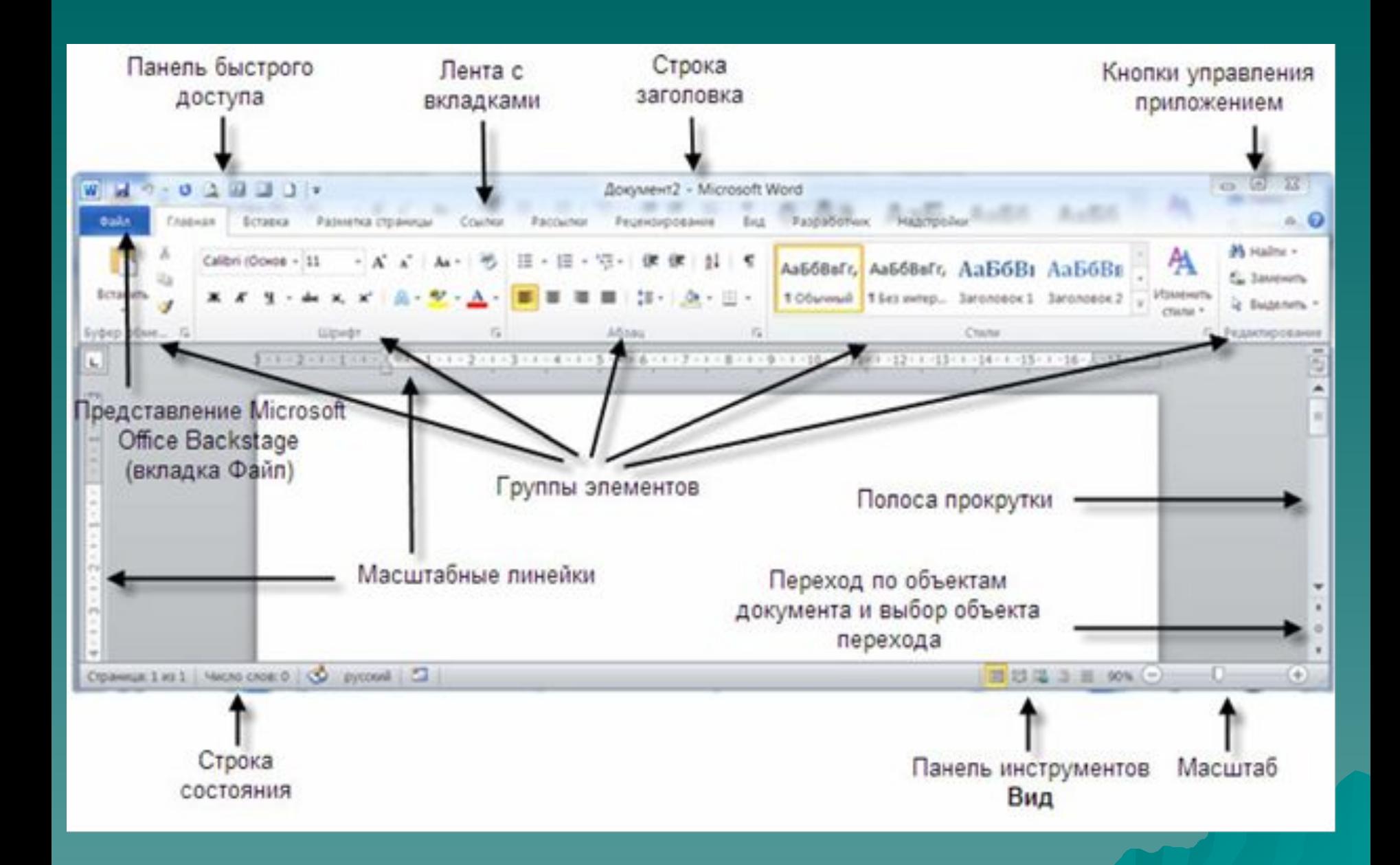